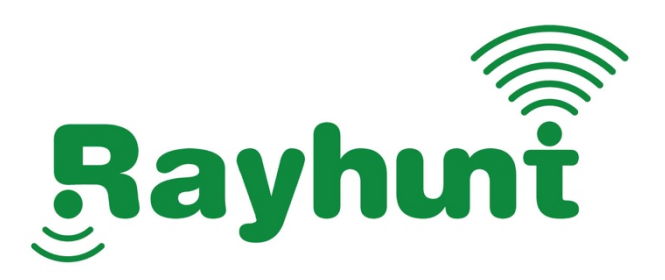

# 无 线 投 屏 显 示 设 备 WD-2000

# 使 用 指 南

感谢您购买本公司的电子产品!

在您使用本产品之前,

请仔细阅读说明书,并妥善保管,以备参考。

无线 · 投屏 · 协作

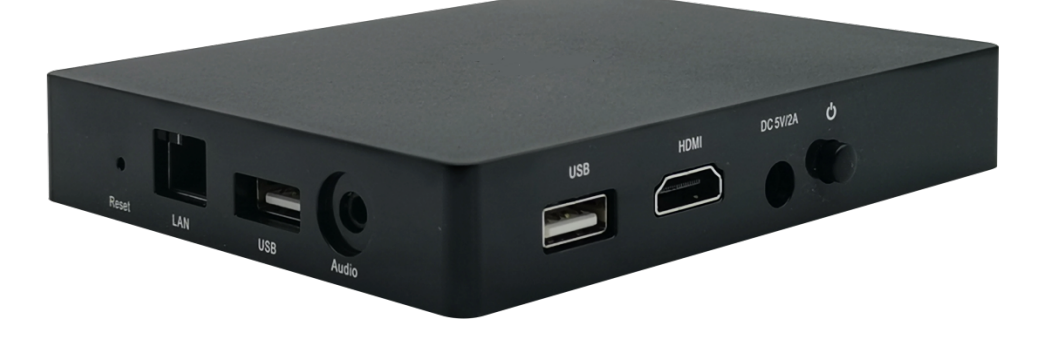

# **二、产品特性**

- l 支持扫码投屏和投屏码投屏
- 支持 2 路无线投屏显示
- 支持 Android、iOS、Mac、Windows 设备投屏
- **●** 兼容 AirPlay、Miracast、WiDi、GoogleCast 协议
- **●** 支持 2.4G + 5G 双频无线连接
- 支持 4K 高清显示
- 提供 AP 热点覆盖功能
- l 支持平台管理

# **三、包装清单**

- 会议盒子 ×1
- 充电器 ×1
- 充电线 ×1
- HDMI线 ×1
- 电子说明书 ×1
- 保修卡 ×1

# **四、产品规格**

- **显示分辨率: 4K**
- CPU 架构: ARM
- 操作系统: Android
- WiFi 模块: 802.11AC\*2 双模块
- **AP 热点: 支持**
- l 有线网络: 支持
- **USB 接口: 2 个 USB2.0**
- 视频输出:  $HDMI^* 1$
- **音频输出: 3.5mm 音频**
- **开机时长: <30s**
- **●** 电源: DC5V/2A
- WiFi 天线: 内置天线\* 3
- 尺寸: 127\* 97\* 20mm
- 投屏路数: 2 路
- l 兼容终端: iOS 终端/Android 终端/Windows PC/Mac PC
- 支持协议: AirPlay / Miracast / WiDi / GoogleCast / DLNA

# **五、产品接口**

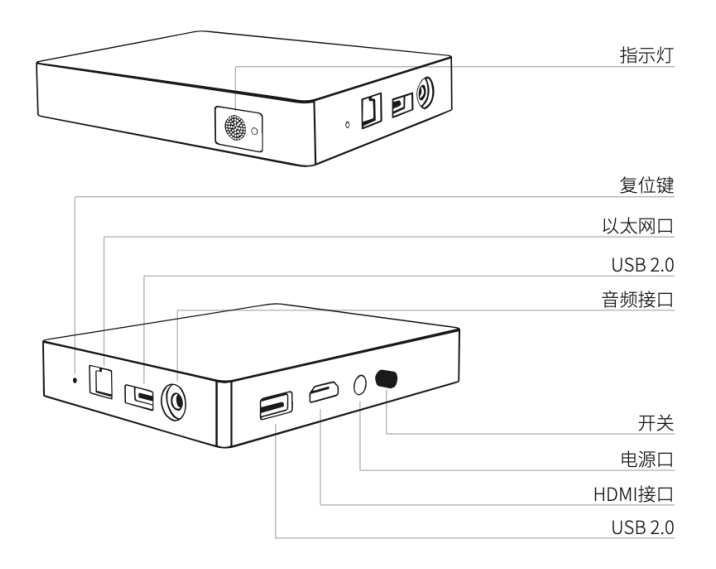

# **六、设备配置**

# **登录**

Web 配置: 浏览器输入投屏显示设备 IP 地址即可登录 web 管理界面;

#### **用户名:admin 密码:qwer12345**

鼠标配置: 投屏显示设备接上 USB 鼠标, 点击显示桌面侧边栏"设置"; 触控配置: 投屏显示设备接上触摸大屏触控线, 点击显示桌面侧边栏"设置";

#### **有线网络连接**

将投屏显示设备通过有线方式接入局域网。

# **STA 模式**

将投屏显示设备 WiFi 设置成"STA 模式, 即可将盒子通过 WiFi 方式接入局 域网。

\*\*有线网络连接"和"STA 模式",需确保需要投屏的智能终端与投屏显示设备连接至同一路由器状态下才可使用。

# **AP 模式**

将投屏显示设备 WiFi 设置成"AP 模式, 即可开启设备的热点功能, 智能终端可直接 WiFi 接入设备本地 热点进行无线投屏。

# **七、界面说明**

#### **发现模式界面**

P I N 码: 仅适用于"发现模式", 启用 PIN 码后, 用户投屏需要输入 PIN 码;

#### **投屏码模式界面**

投屏码: 仅适用于"投屏码模式",启用后用户仅需输入投屏码即可直接投屏;

# **八、操作步骤**

#### **Android 终端**

使用 Miracast 投屏

在设置中找到"无线投屏"/"无线显示"/"多屏互动"等字样开启安卓设备的投屏功能,连接投屏显示 设备进行无线投屏。

#### **Windows 电脑**

使用 win8/10 笔记本 WiDi 投屏

电脑快捷键"Win+K"调出电脑无线显示界面,选择需要投屏的设备,点击连接开始投屏。

# **iOS 终端**

使用 Airplay 投屏

iPhone 或 iPad 与投屏显示设备连接至同一路由器, 在上拉菜单中打开"屏幕镜像"功能, 选择需要投 屏的主机,开始投屏。

# **Mac OS 系统**

使用 Airplay 投屏

Mac 电脑与投屏显示设备连接至同一路由器,在 Mac 电脑右上角打开"屏幕镜像"功能,选择需要投屏 的主机,开始投屏。

# **USB 发射器(选配)**

使用 USB 发射器投屏

- 1、USB 发射器插入无线投屏设备 USB 接口,完成自动设备配对(USB 发射器第一次使用时);
- 2 、USB 发射器插入电脑 USB 接口, 等待 3 秒 USB 发射器自动启动(首次启动时, 需安装驱动程序);
- 3、 按下 USB 发射器的投屏按键,开始镜像投屏。

# 上 海 睿浩无线科技有限公司

地址:上海市 徐 汇 区 全 州 路 3号 2层 电话: 021-6240 0900

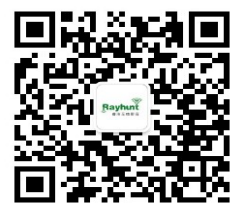

更多睿浩公司和产品信息,请关注公司微信公众号

- \* Rayhunt™ 为上海睿浩无线科技有限公司商标
- \* 更多应用指导请浏览公司网站 www.rayhunt.cn

无线 · 投屏 · 协作